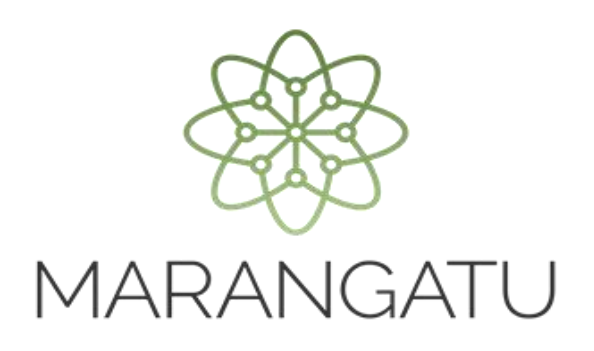

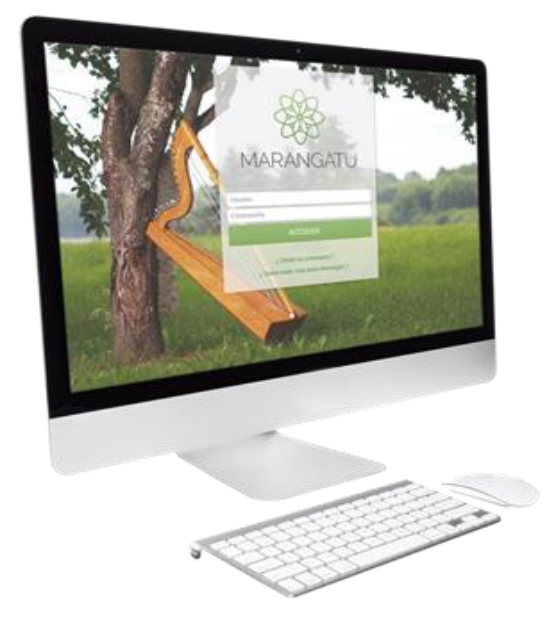

#### **Cómo consultar expedientes a través del Sistema Marangatú**

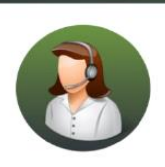

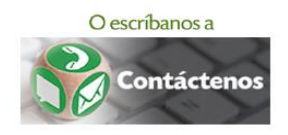

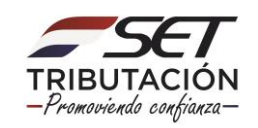

• PASO 1 - Ingrese al Sistema de Gestión Tributaria Marangatu con su Usuario y Clave de acceso.

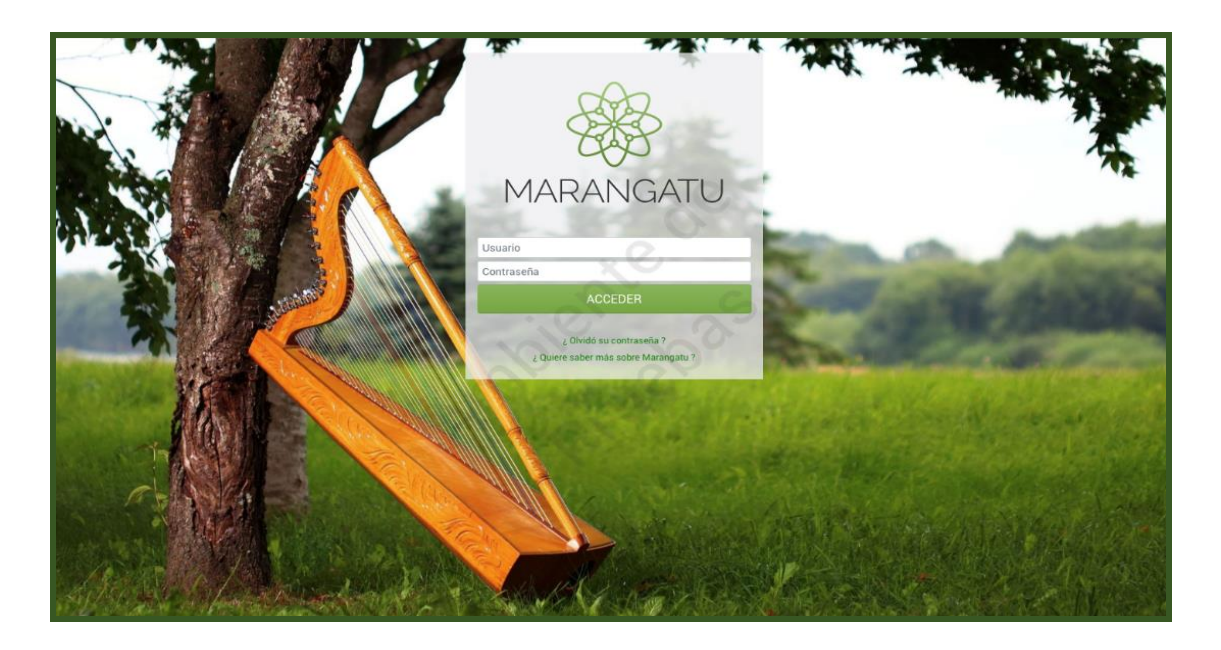

• PASO 2 - En el menú principal deberá seleccionar el módulo *Consultas/Consultar Expedientes.*

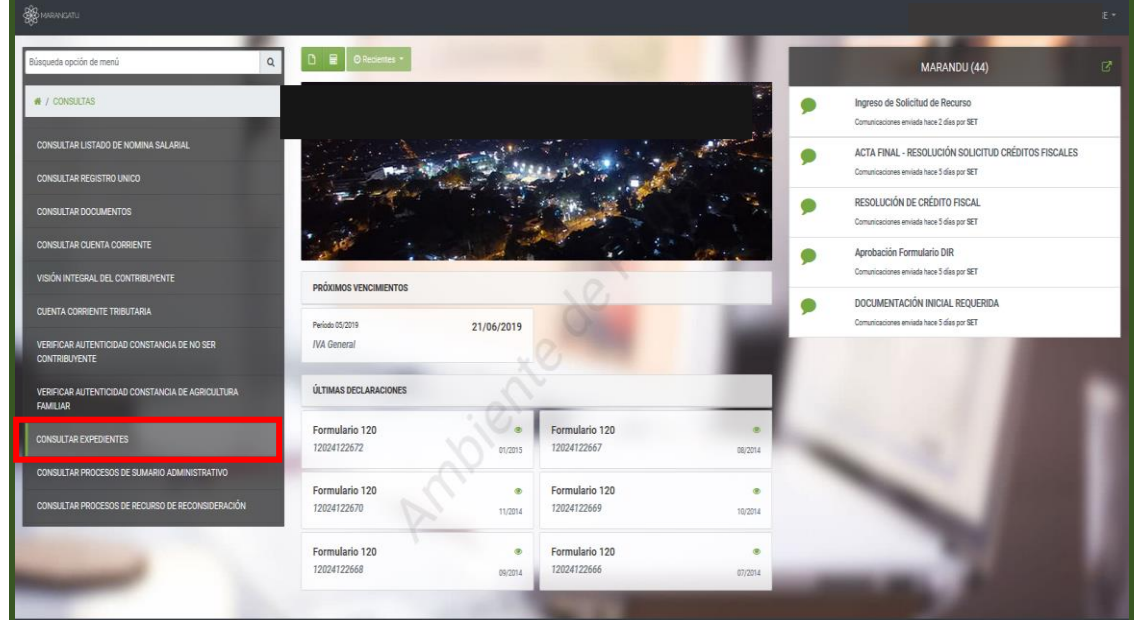

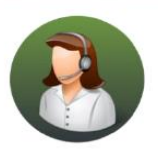

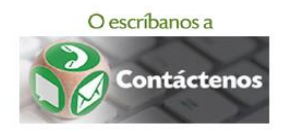

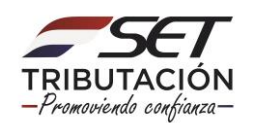

• PASO 3 – A continuación, debe colocar el N° del Expediente que desee consultar o filtrar por fecha de ingreso del documento.

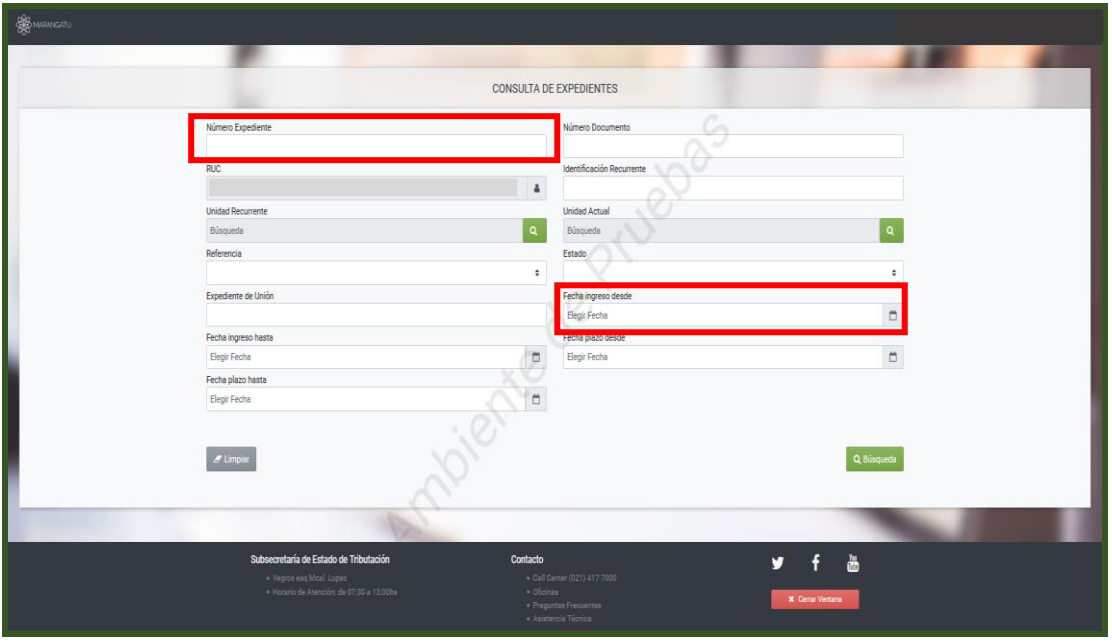

• PASO 4 – Seguidamente, el sistema le desplegara el documento seleccionado para visualizar los datos del expediente debe hacer clic en la opción *Exp.*

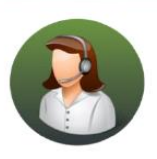

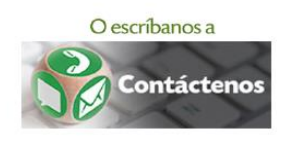

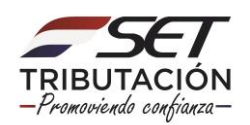

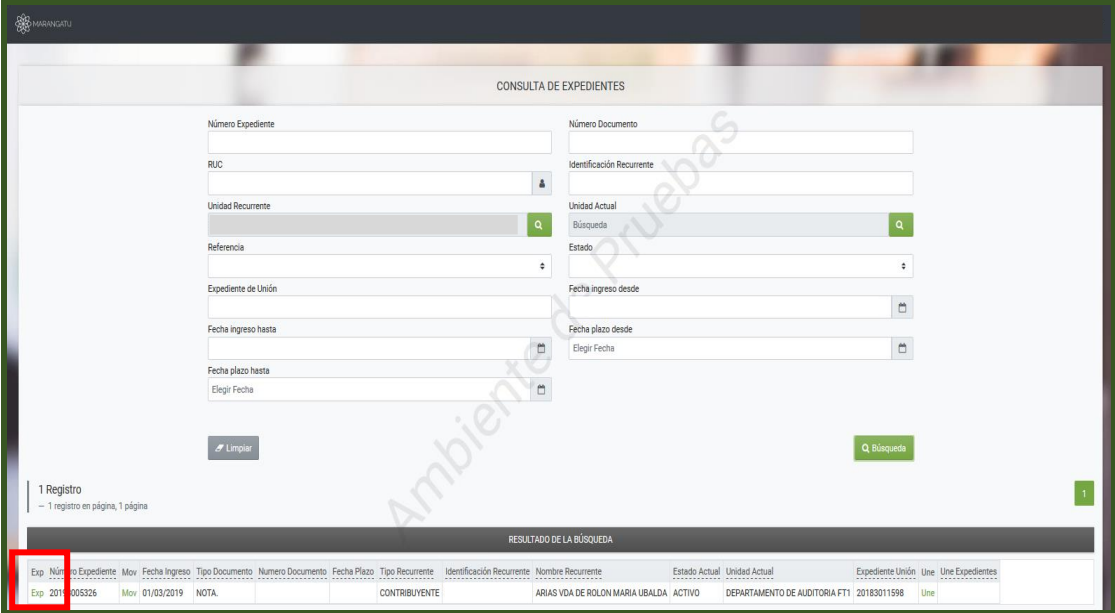

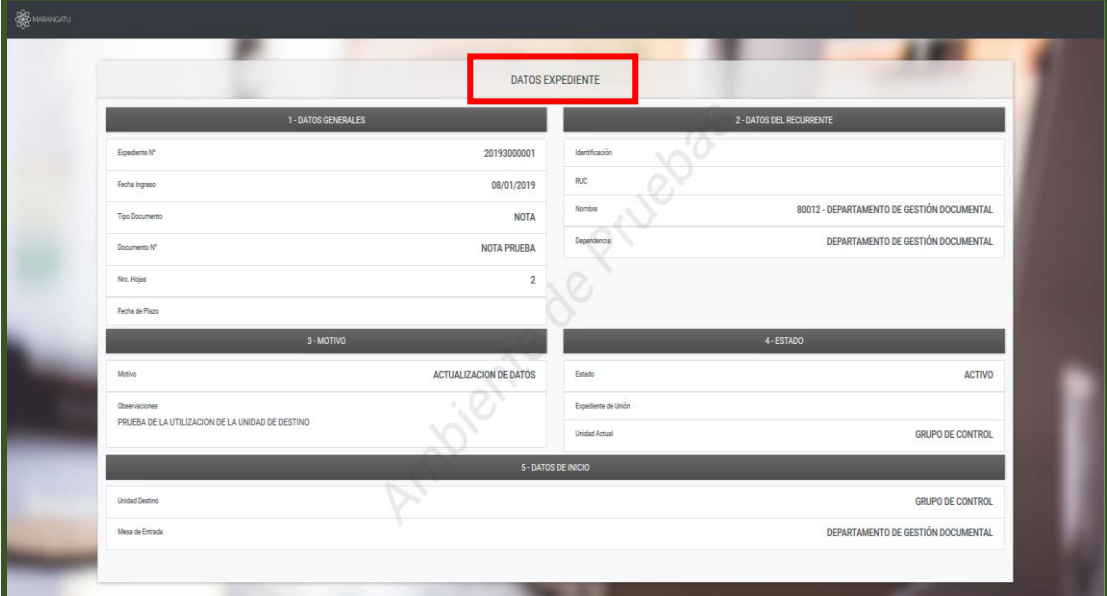

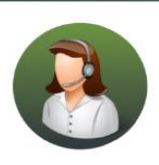

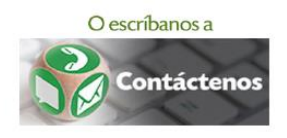

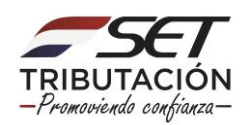

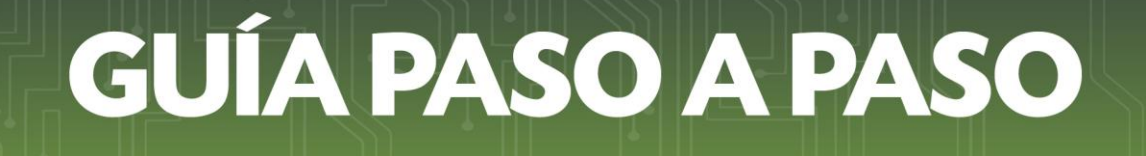

• PASO 5 – Si desea visualizar el Departamento o Unidad Administrativa donde se encuentre el expediente debe hacer clic en la opción *Mov.*

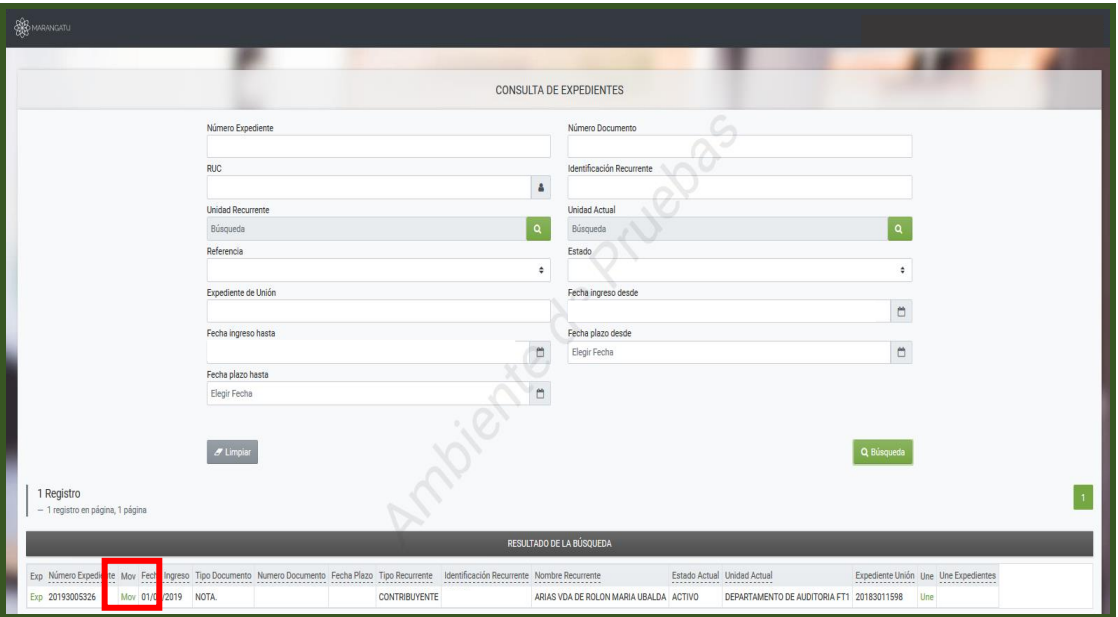

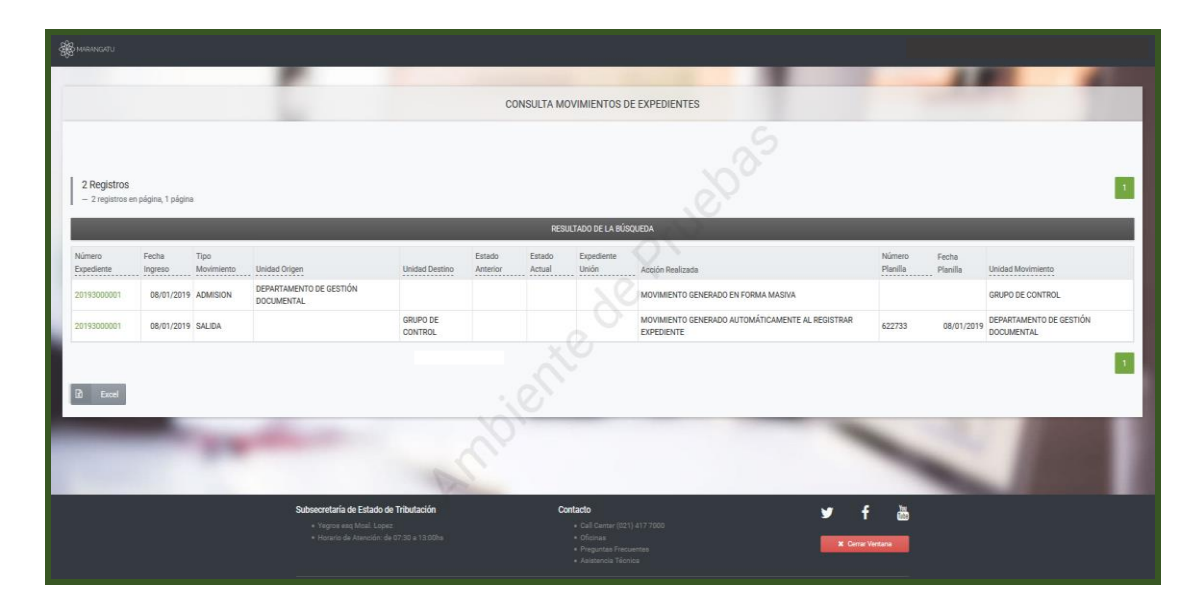

#### Dirección de Asistencia al Contribuyente y de Créditos Fiscales 06/2019

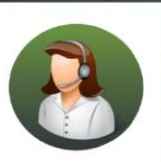

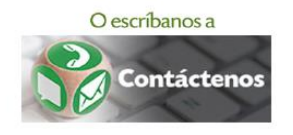

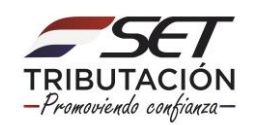